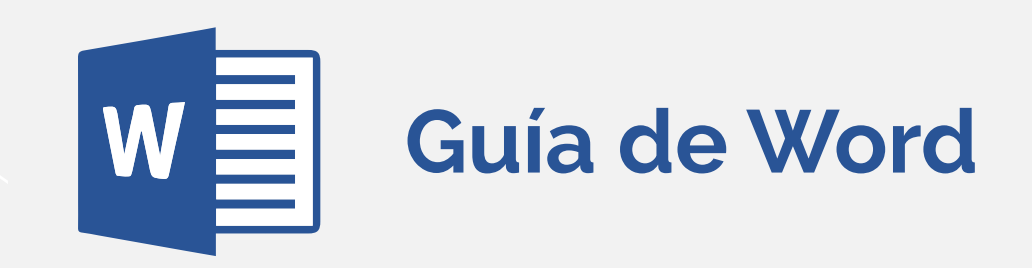

**El procesador de texto** es una herramienta informática que permite la creación, edición, modificación y procesamiento de documentos de texto, ajustando su formato (tipo y tamaño de la tipografía, adición de gráficos, etcétera), a diferencia de los editores de texto, los cuales manejan sólo texto simple.

Los procesadores de texto tienen **múltiples funcionalidades** para la redacción y la edición, y ofrecen una gran variedad de ajustes automáticos. Su uso será indispensable en tu vida académica y laboral.

La mayoría de los procesadores de texto más utilizados en la actualidad se basan en el concepto [WYSIWYG \(del inglés What You See Is What You Get, que significa 'lo que ves es lo que obtienes'\), en](#page-1-0)  el que el aspecto final del documento es el que el usuario ve mientras lo edita. Este tipo de programas utilizan formatos de archivo propios o estándares, tales como OpenDocument (.odt) u Office Open XML (.docx). Algunos procesadores de texto bastante reconocidos que pertenecen a esta categoría son Apache OpenOffice Writer, LibreOffice Writer, Microsoft Word, AbiWord y KWord.

Esta guía trata sobre el procedimiento para realizar distintas actividades en Word. Te recomendamos [que](#page-1-0) la descargues y la guardes para que puedas consultarla cada vez que tengas una duda.

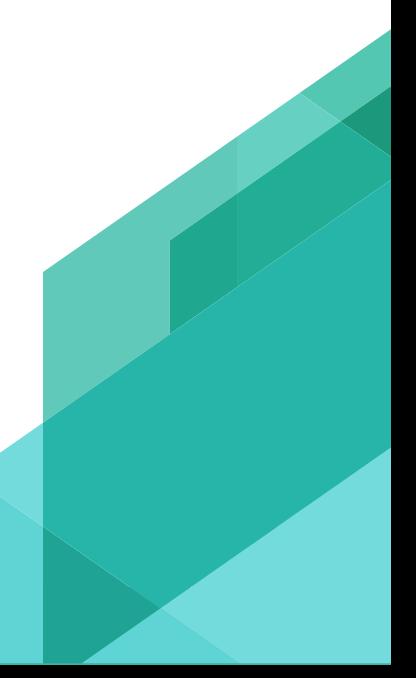

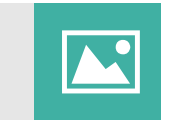

 $\mathbf{E}$ 

Edición de imágenes en Word

Insertar imágenes en Word

Cómo crear índices en Word

**Word Art** 

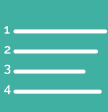

Cómo convertir una imagen escaneada a Word

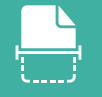

Encabezados y Pie de página

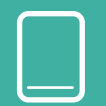

Cuadro de texto

**Insertar ecuaciones** matemáticas

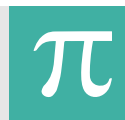

<span id="page-1-0"></span>Ingreso a Word

**Procesador de Texto** 

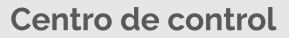

**Formato de documentos** 

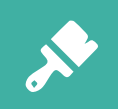

 $\mathbf{W}$ 

 $W_1^{\square}$ 

 $\mathsf{T}$ 

**Herramientas de Word** 

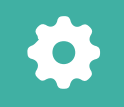

Alineación del texto

**Insertar Tablas** 

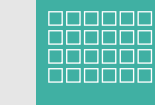

Edición de tablas

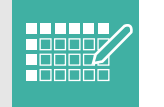

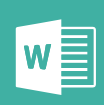

### **Ingreso a Word**

### −∄

1. Hacer clic en el botón **Inicio**

2. Selecciona el comando **Todos los programas**

3. Hacer clic en  $\sqrt{W}$  Microsoft Word 2010

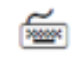

- 1. Abrir el menú **Inicio** (CONTROL+ESC)
- 2. Ubica el cursor con las flechas de dirección en el comando **Todos los programas**
- 3. Selecciona el grupo de programas Microsoft Office
- 4. Presiona la flecha de dirección derecha
- 5. Elegir con las flechas de dirección  $\left|\mathbf{W}\right|$  Microsoft Word 2010
- 6. Presionar **ENTER**

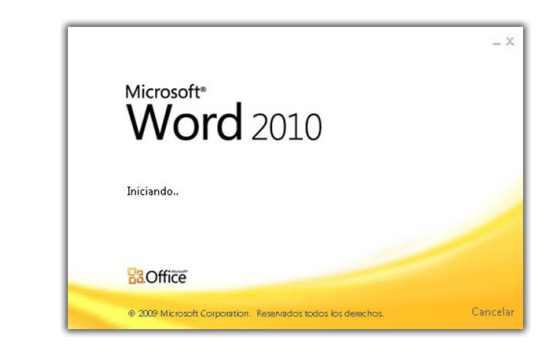

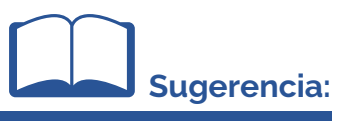

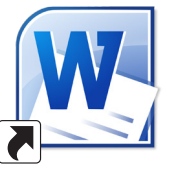

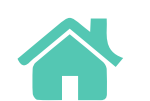

Otro método para acceder a Microsoft Word 2010, es haciendo doble clic sobre el icono de acceso directo que se encuentra en el Escritorio

Word es uno de los procesadores más populares del mundo.

En el siguiente video, podrás explorar algunas de sus funciones y saber cómo crear un documento.

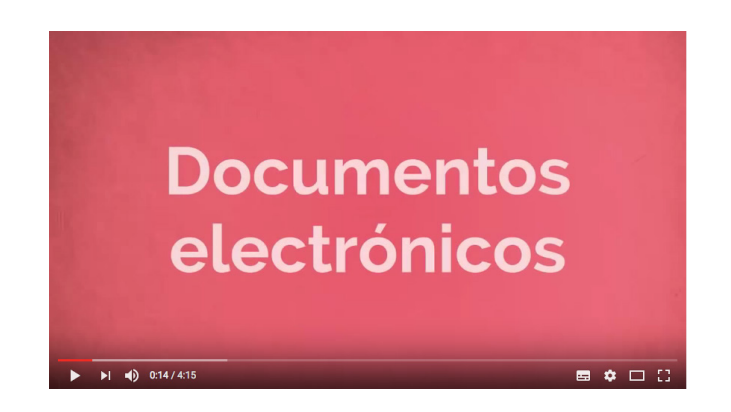

A continuación te compartimos una guía sobre las herramientas que podrás utilizar en este procesador de texto.

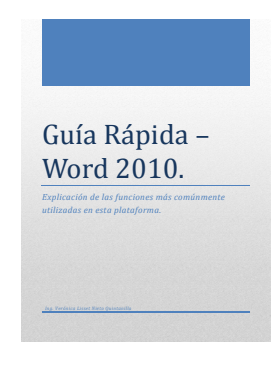

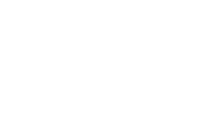

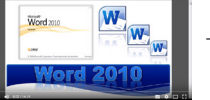

También puedes revisar el tutorial de Word, en su versión 2010.

**W-**

Word dispone de un centro de control básico muy visual, que contiene **Barra de título**, donde se muestra el nombre del documento y la **Cinta de opciones** con las **fichas o pestañas**, donde se encuentran las diferentes herramientas de Word, agrupadas en grupos y botones de comando de acceso directo.

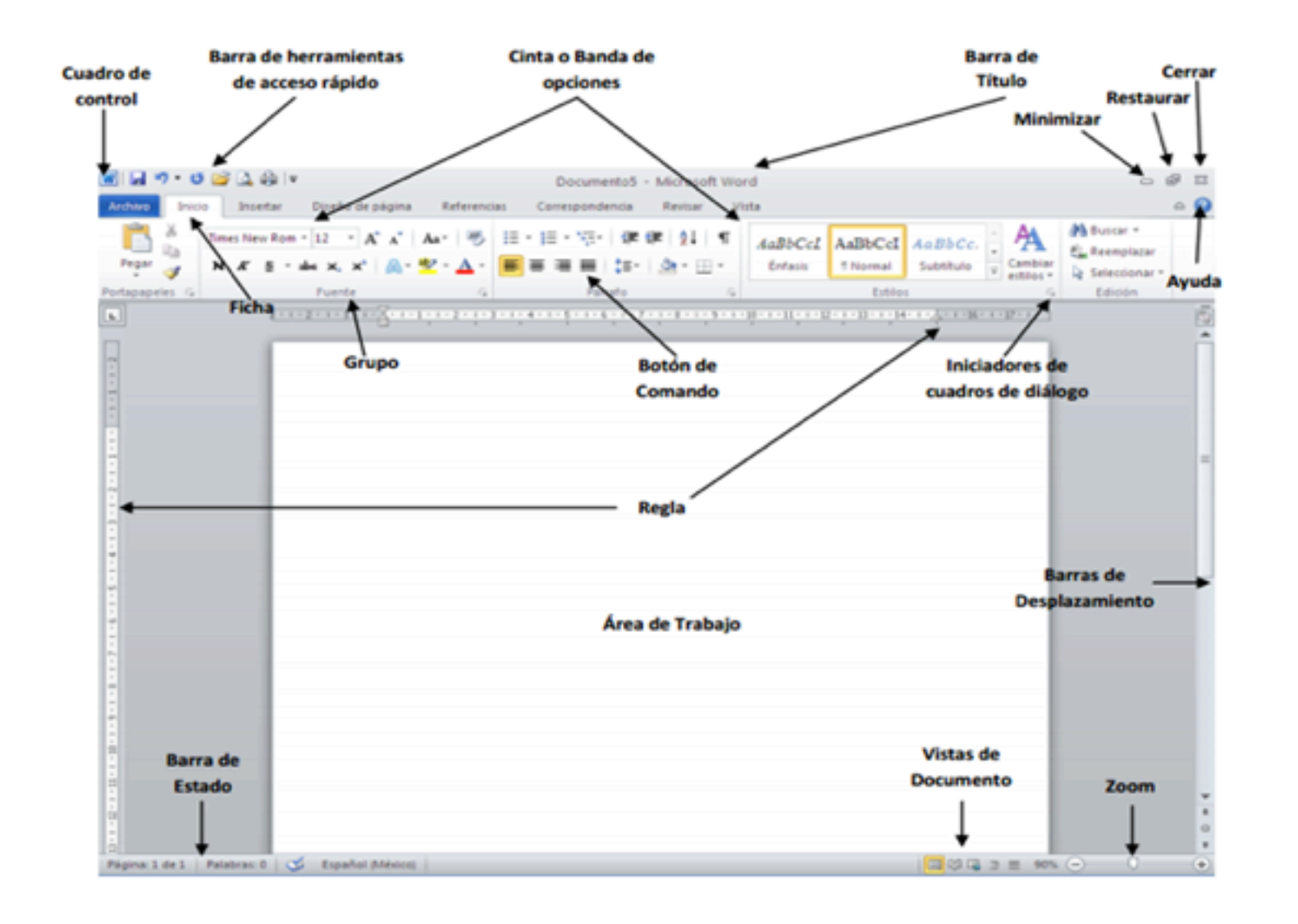

Formato de documentos

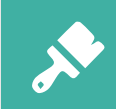

La presentación de nuestros trabajos es sumamente importante, el siguiente recurso te muestra los elementos que te permitirán hacer que tus textos sean más formales, y así darles la presentación requerida en tus trabajos académicos.

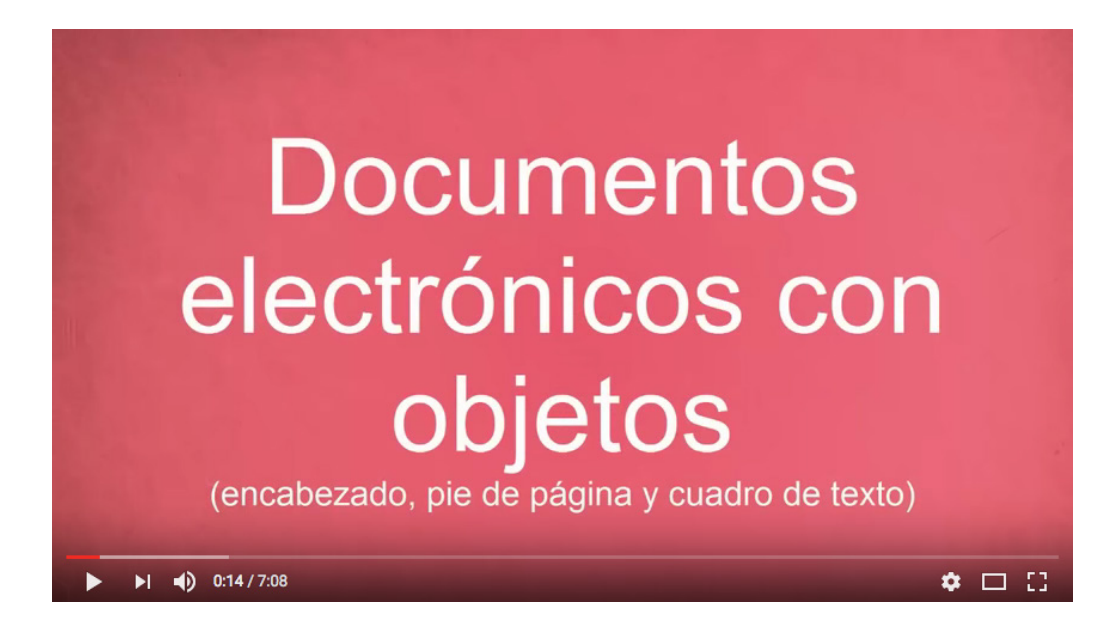

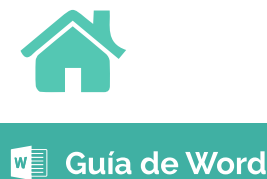

La página en la que se está trabajando puede presentar distintas vistas que permiten concentrarse en diferentes aspectos.

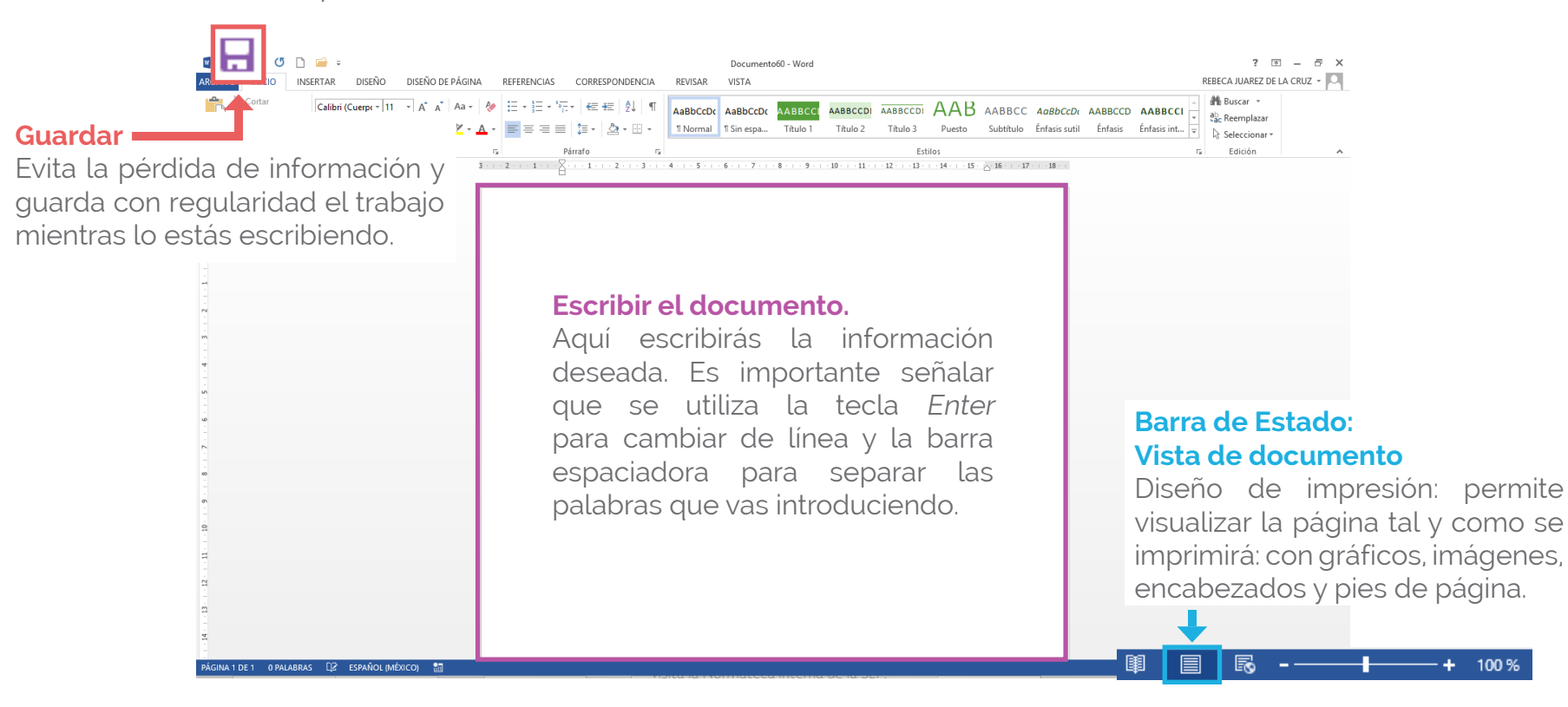

#### **Revisar ortografía**

Al finalizar, es conveniente utilizar el corrector ortográfico para asegurarte de que esté bien escrito. Para ello, ve a la pestaña Revisar y selecciona la ficha **Ortografía y gramática.**

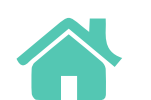

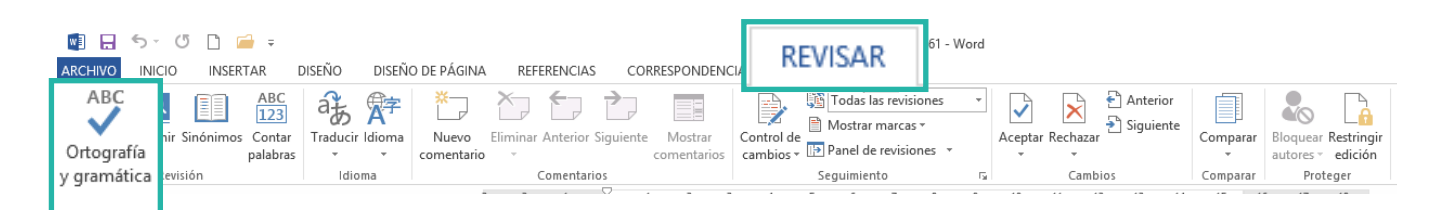

Todo lo que escribas puedes presentarlo en diferentes ubicaciones dentro del documento.

Selecciona los párrafos que deseas alinear y elige en la barra de herramientas la ficha **Archivo**, grupo **Párrafo**.

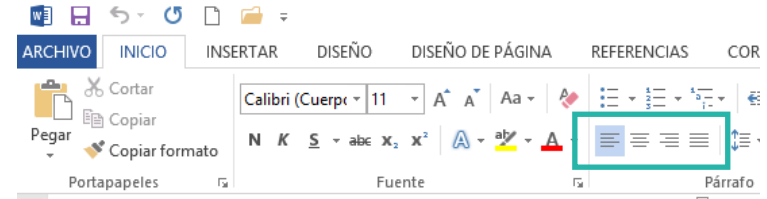

A continuación te presentamos el modo en que se visualiza el párrafo, dependiendo de la alineación que elijas.

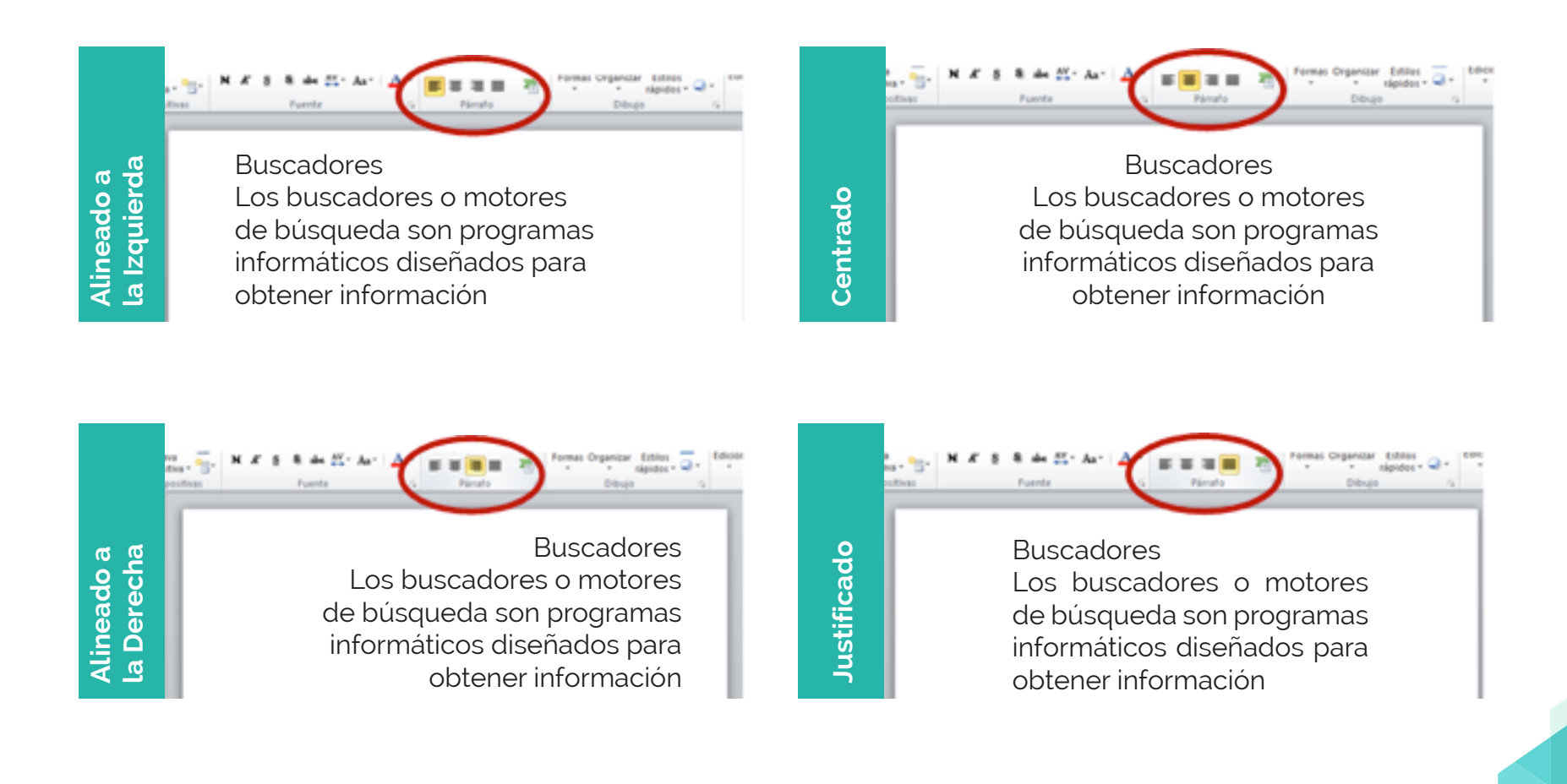

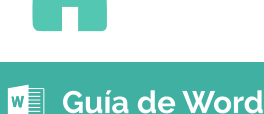

Para insertar una tabla en un documento de Word debes seleccionar la ficha Insertar, donde seleccionas el número de filas, columnas y el formato que desees. El procedimiento más sencillo es:

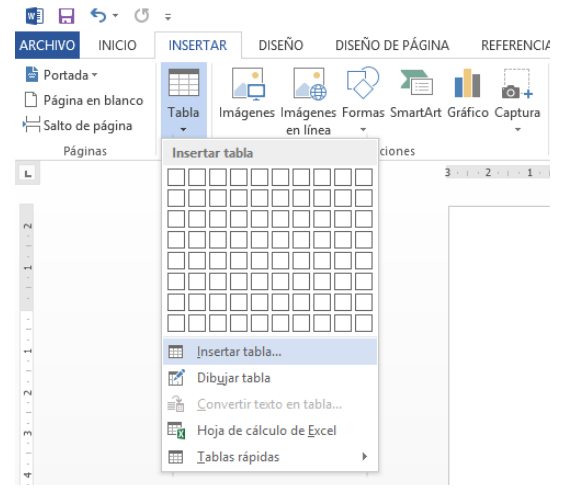

- 1. Haz clic donde deseas insertar la tabla.
- 2. Haz clic en la pestaña **Insertar**.
- 3. Haz clic en **Tabla**.
- 4. Selecciona la opción **Insertar tabla.**

### **Para agregar una fila:**

1.Haz clic con el botón secundario del mouse en la celda que se encuentra encima o debajo de donde deseas agregar una fila. 2. En el menú contextual elige Insertar y, a continuación, haz clic en **Insertar filas** encima o Insertar filas debajo.

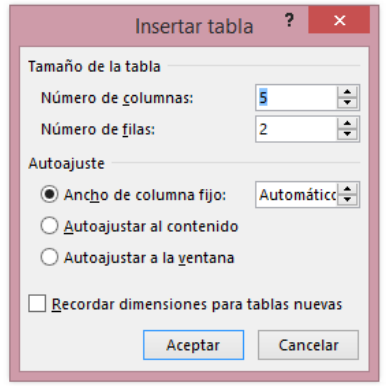

5. En **Tamaño de tabla** escribe el número de columnas y filas.

6. En **Autoajuste** elige las opciones necesarias para ajustar el tamaño de la tabla.

### **Para eliminar una fila:**

- 1.Haz clic en la fila que deseas eliminar.
- 2. Haz clic con el botón secundario del mouse y, a continuación, haz clic en **Eliminar filas** en el menú contextual.

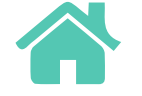

Edición de tablas

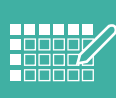

Además de texto, en un documento en Word podemos agregar elementos como: tablas, imágenes digitales o prediseñadas, entre otros. Los documentos escritos permiten incluir imágenes que hagan más comprensible la información al ilustrarla, reforzarla o, incluso, sustituirla por una fotografía. Es mucho más fácil para alguien entender un tema con un diagrama, un mapa mental o un gráfico.

En el siguiente recurso conocerás cómo editar una tabla:

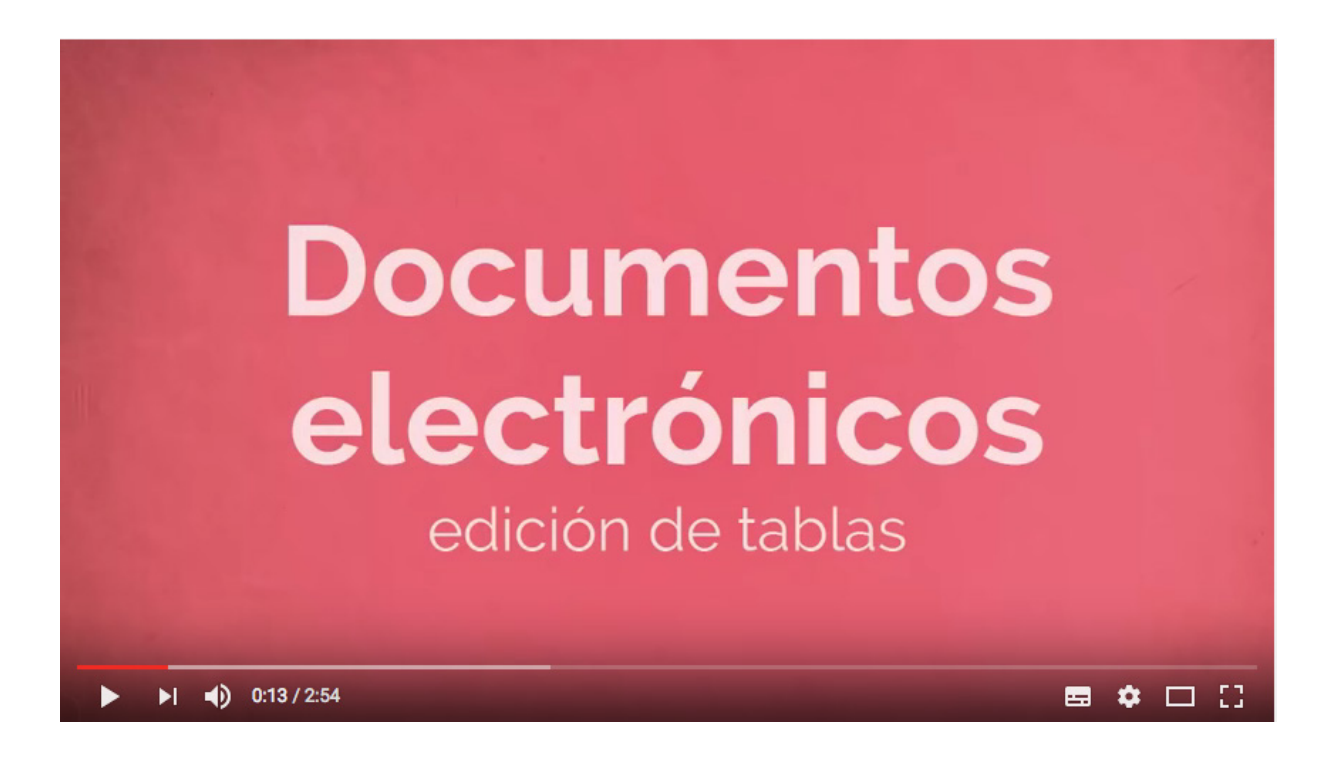

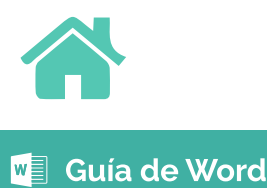

**10**

La forma ideal de insertar imágenes en documentos es mediante un formato .jpeg o .jpg. Una vez que las imágenes están en ese formato, se inserta dentro del documento de la siguiente manera:

## **Windows**

**1.** Haz clic en **Insertar.**

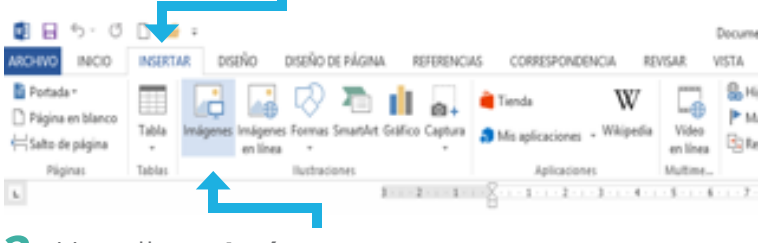

**2.** Haz clic en **Imágenes.**

### **3.** Selecciona la imagen y haz clic en el botón **Insertar**.

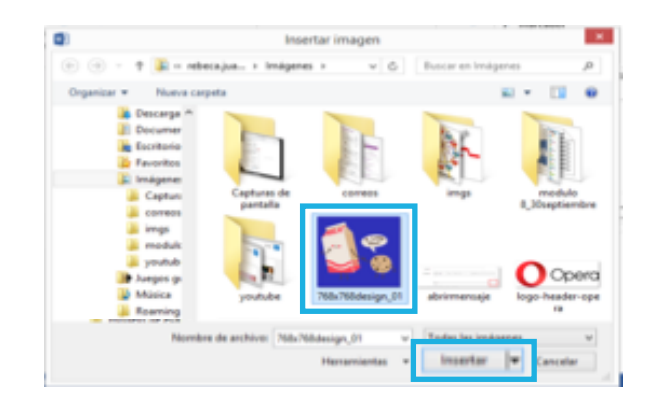

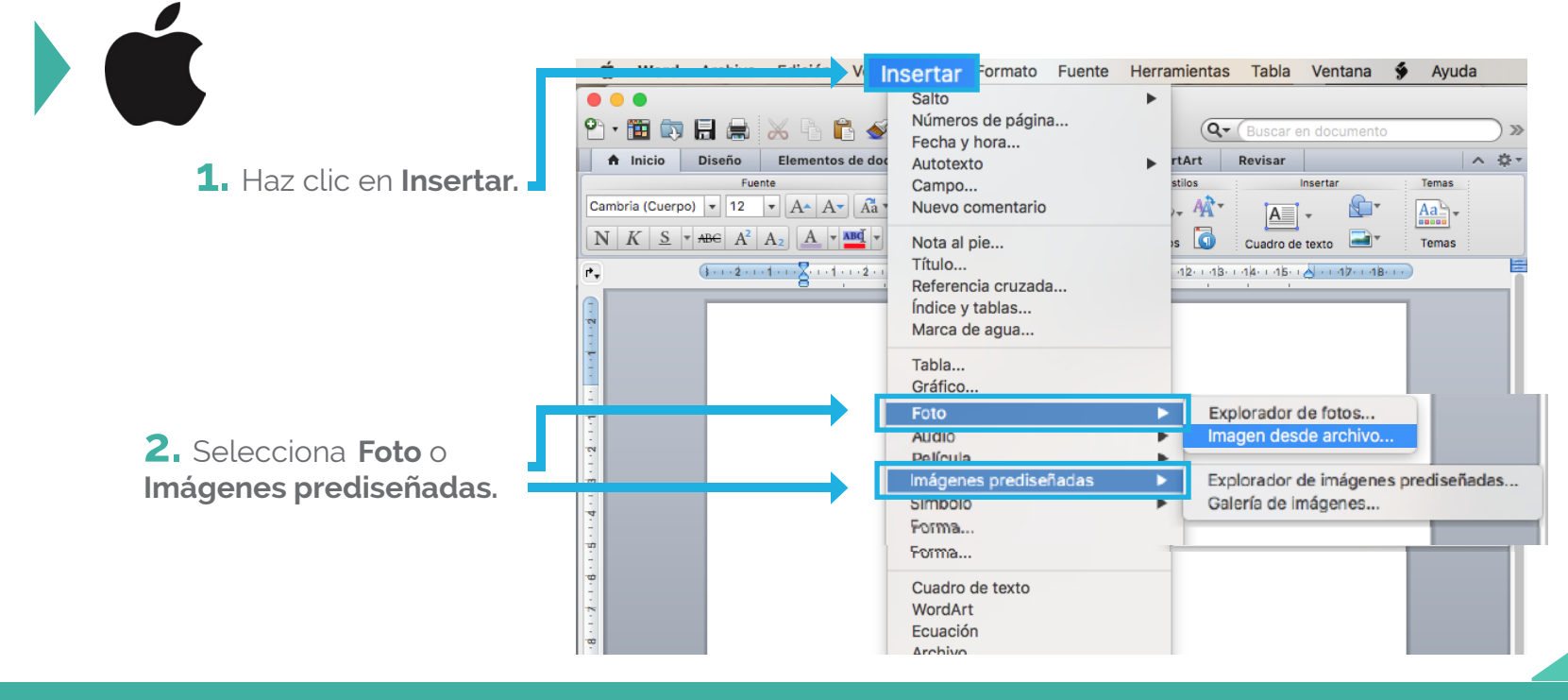

Edición de imágenes en Word

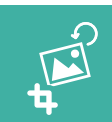

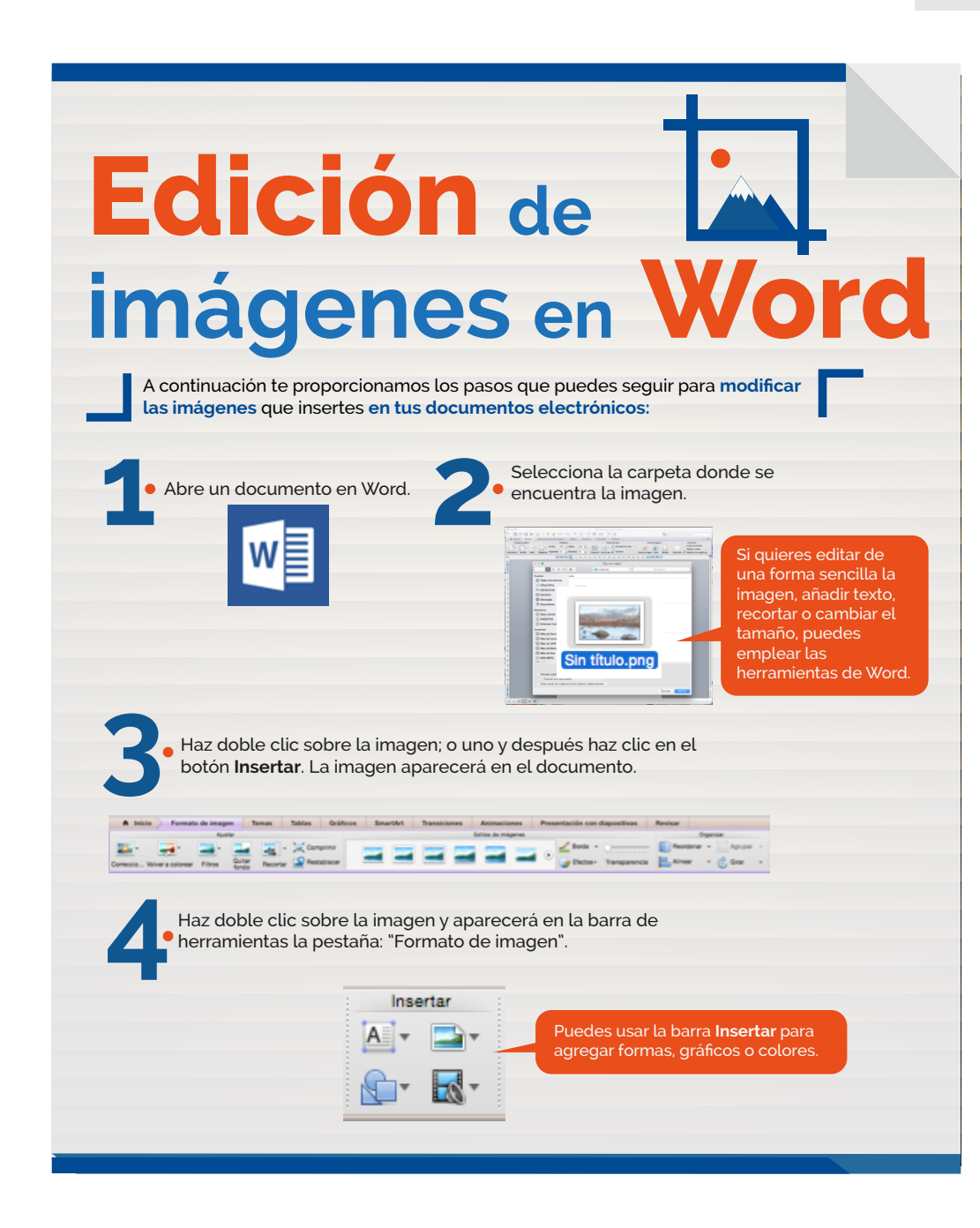

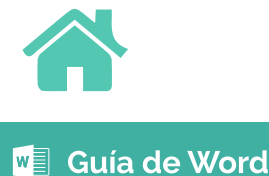

**12**

# **WORD ART**

Word Art es otro recurso de Word que nos permite manejar elementos visuales como colores y formas aplicadas a los textos.

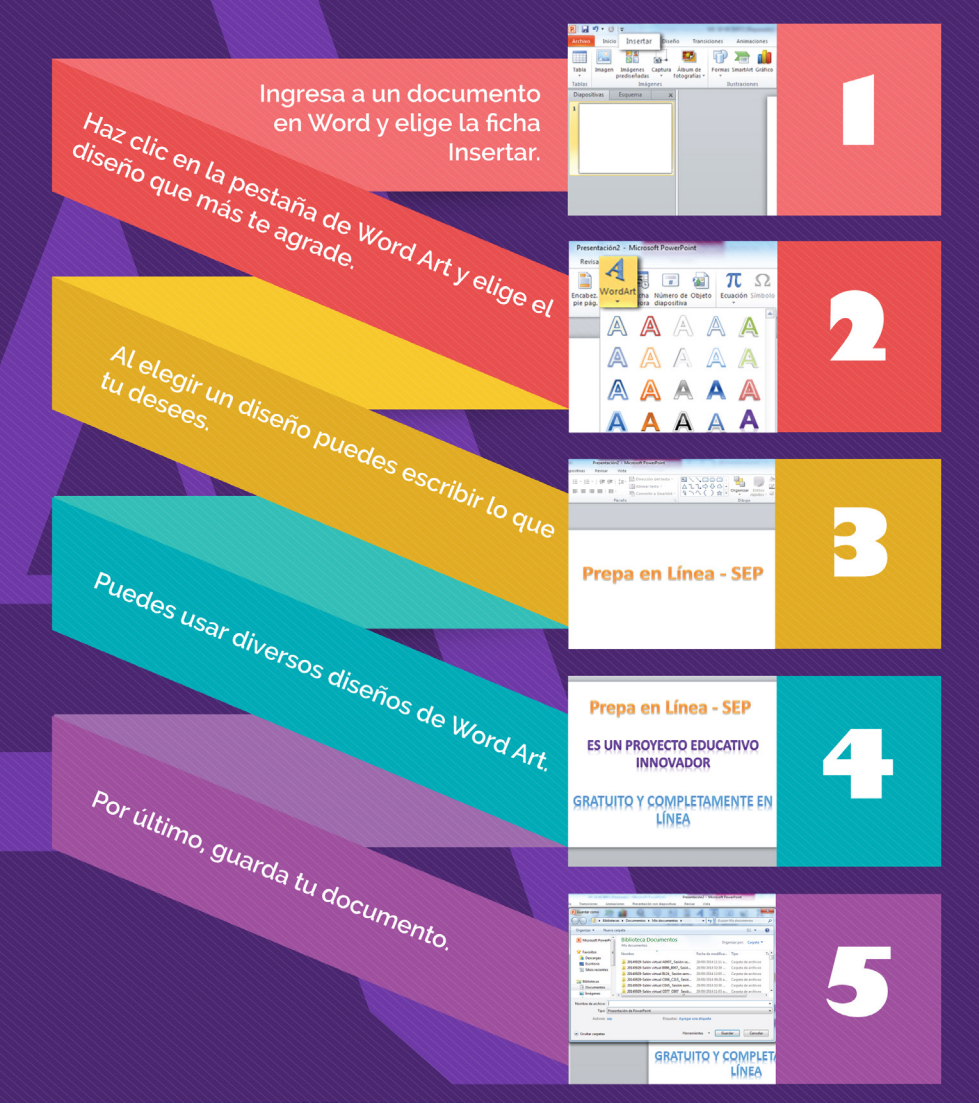

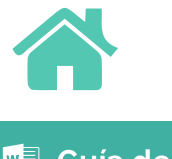

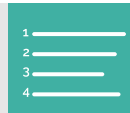

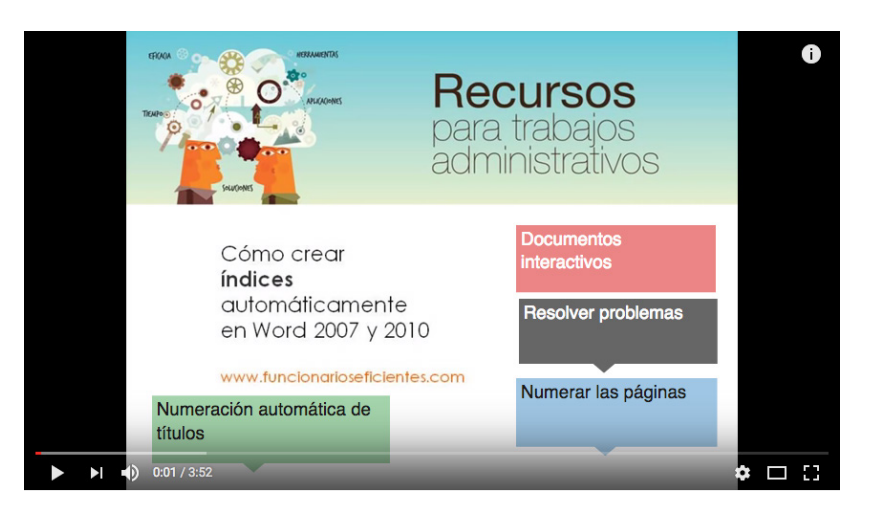

Cómo convertir una imagen escaneada a Word

La incorporación de elementos como imágenes o la tipografía nos proporciona mayores elementos para poder comunicar nuestras ideas. Y, sin duda alguna, tus trabajos escolares también tendrán una mejor presentación **¡No dudes en usarlos!**

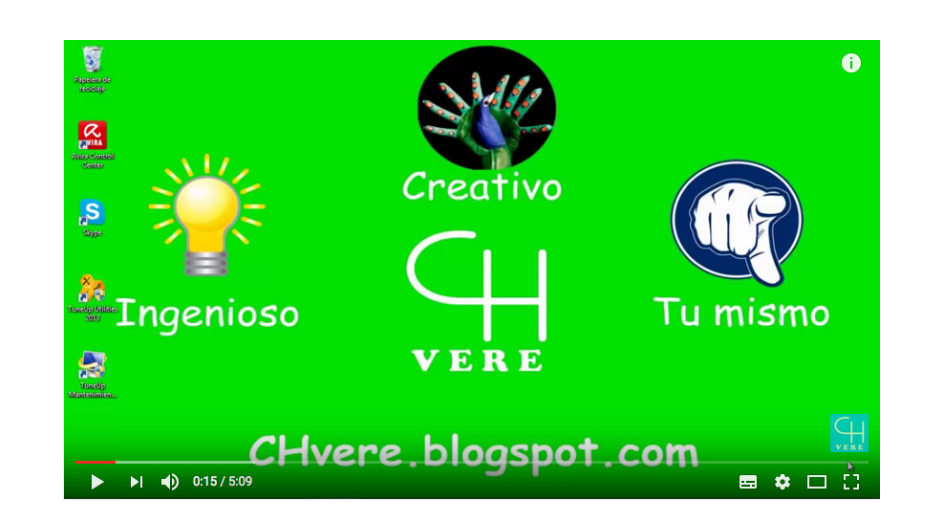

Los encabezados y pies de página sirven para incluir información o datos que aparecerán en todas las páginas que tenga el documento.

Los datos que se pueden incluir son: el título o tema del trabajo, el nombre del autor del texto, número de equipo o materia, fecha de última actualización, número de página, y en general cualquier información que sirva o sea necesaria para identificar el tipo de documento, su versión y protegerlo contra el plagio respetando el derecho de autor.

Para incluir un encabezado en el documento sigue estos pasos:

- 1. Haz clic en **Insertar.**
- 2. Selecciona la ficha **Encabezado.**
- 3. En las opciones que se presenten selecciona: **En blanco.**

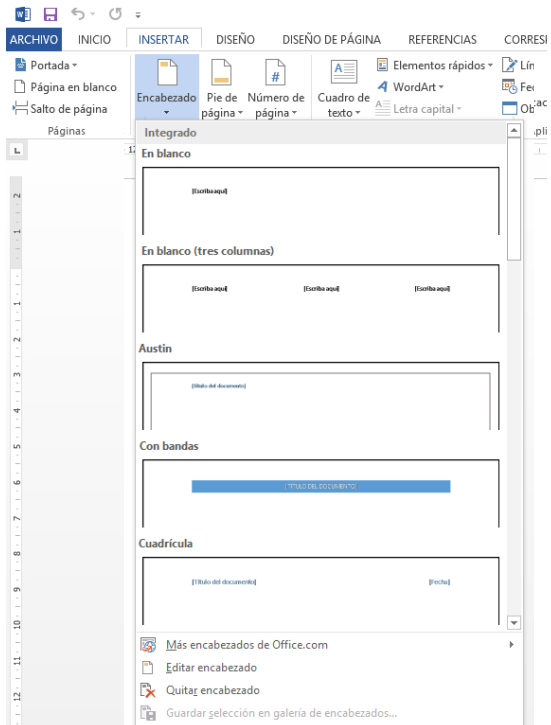

1. Haz clic en **Insertar.**

. . . .

- 2. Selecciona la ficha **Pie de página.**
- 3. Escribe lo que desees entre
	- los corchetes **[Escribir texto].**

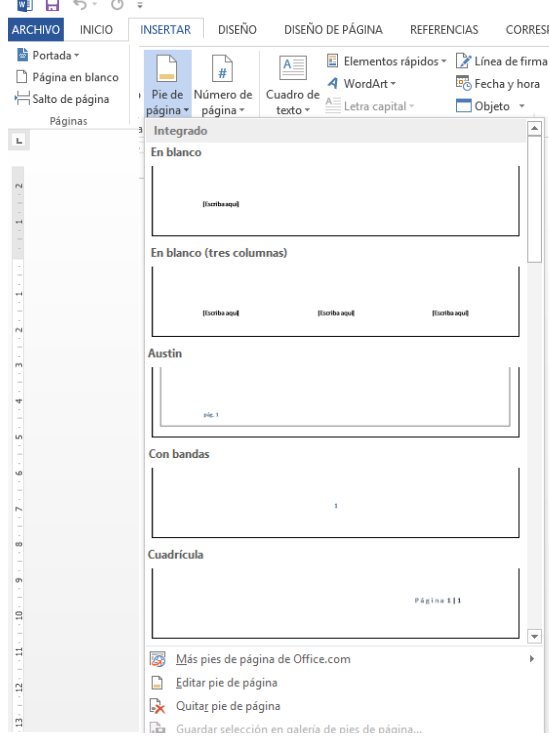

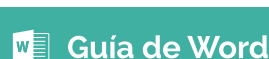

Los cuadros de texto permiten escribir textos, darles formato y moverlos con mayor facilidad por toda la página para colocarlos en donde desees. Puedes utilizarlos para escribir notas, aclaraciones, títulos, recuadros informativos o cápsulas con datos adicionales.

- **1.** Selecciona la ficha **Insertar.**
- **2.** Elige la herramienta **Cuadro de texto.**
- **3.** Se desplegará un menú, selecciona la opción **Cuadro de texto simple.**

- Para aumentar o disminuir su tamaño, selecciona una de las esquinas y, sin soltar el botón, arrastra el cursor para hacerlo más grande o chico según se necesite.
- Para moverlo de lugar, selecciónalo colocando el cursor a la mitad de cualquier línea hasta que aparezcan unas flechas apuntando para los cuatro lados; puedes mover el cuadro sin soltar el botón y colocarlo en cualquier parte del documento.

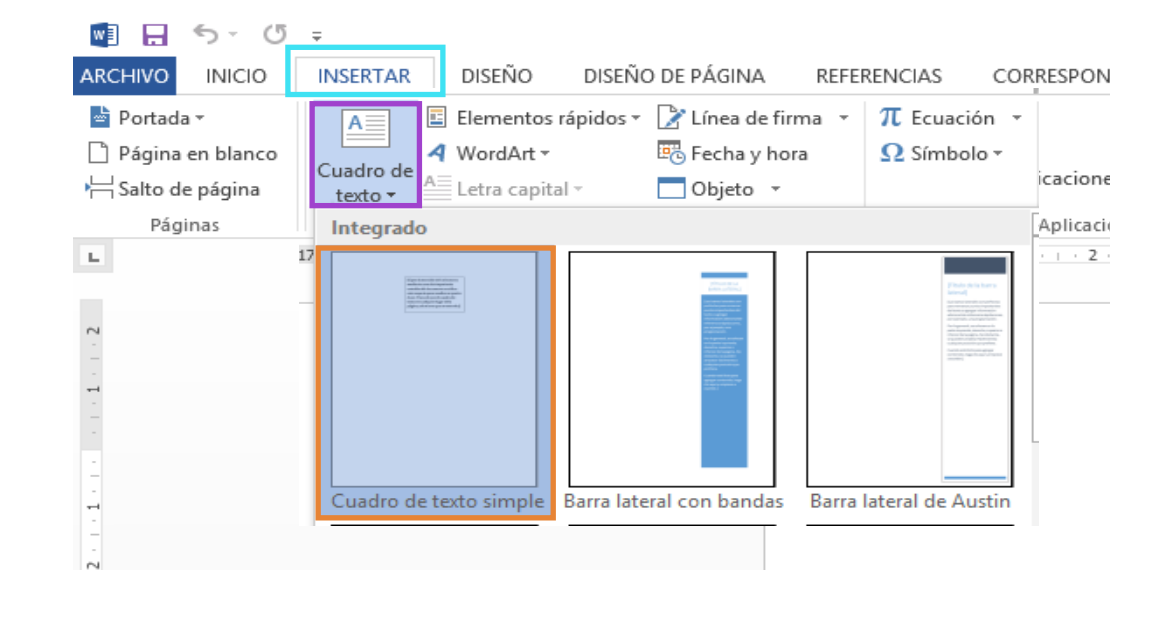

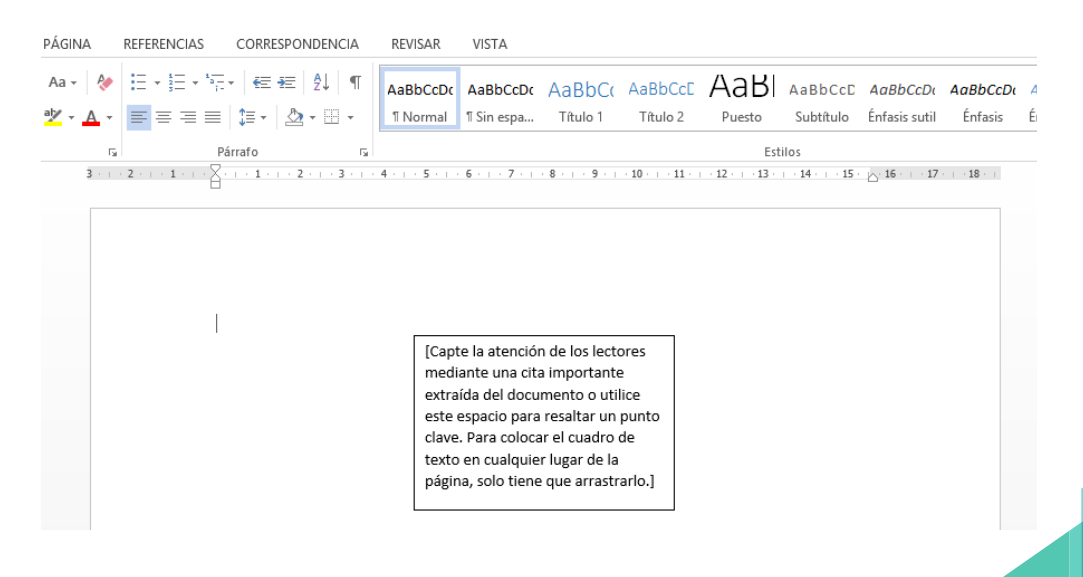

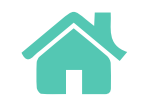

**Insertar ecuaciones** matemáticas

<span id="page-16-0"></span>En ocasiones se requiere escribir expresiones matemáticas o expresiones científicas que no es posible redactar con las herramientas de escritura habituales. Ejemplos de tales expresiones son:

La expresión para representar, en física, la velocidad del movimiento rectilíneo es:

$$
v = \frac{d}{t}
$$

La expresión que representa la solución de la ecuación de segundo grado, en matemáticas, es:

$$
x = \frac{-b \pm \sqrt{b - 4ac}}{2a}
$$

La fórmula química que representa el proceso de la fotosíntesis es:

$$
6CO_2 + 6H_2O \t C_6H_{12}O_6 + 6O_2
$$

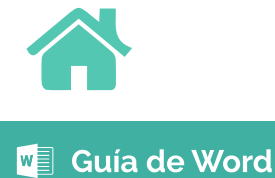

[Siguiente](#page-17-0)

<span id="page-17-0"></span>A fin de escribir estas representaciones, Word proporciona una herramienta especial. Para que puedas utilizarla, sigue estos pasos:

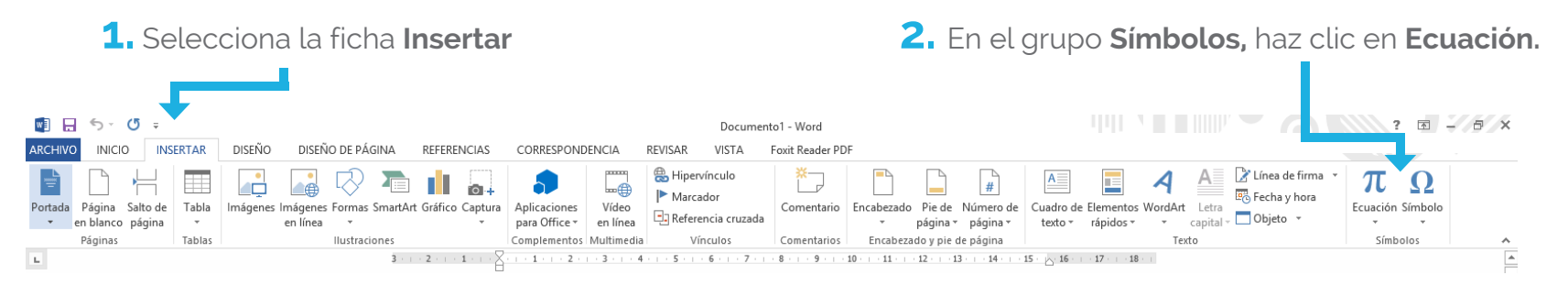

**3.** De Herramientas de Ecuación se desplegará la pestaña Diseño. Ahí podrás ver los siguientes apartados que te permiten insertar las fórmulas/ecuaciones:

### **Herramientas Estructuras**

**Símbolos Cuadro de inserción de la ecuación/fórmula** 

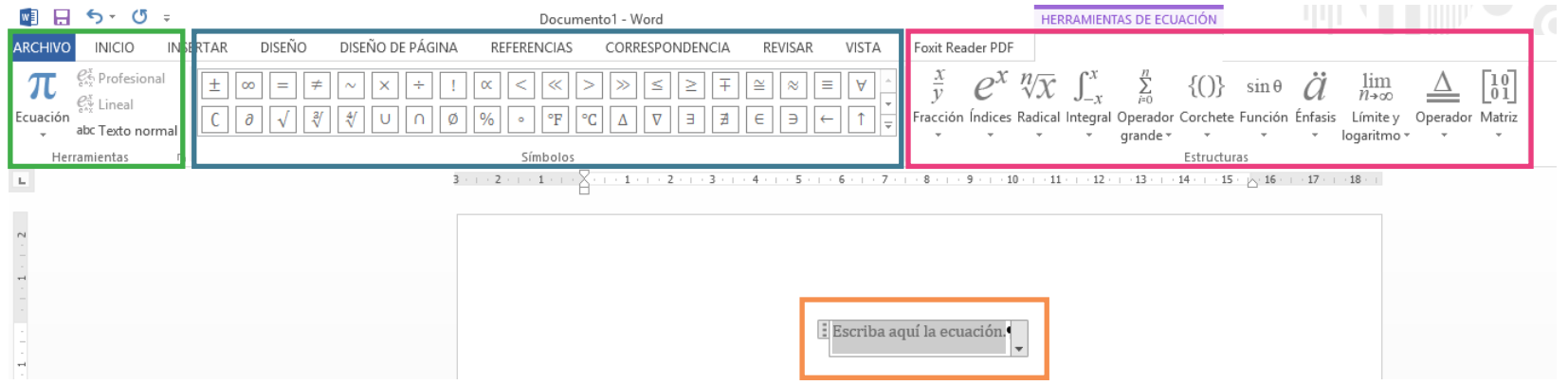

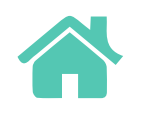

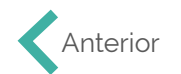